## 目次2に戻る

1-1\_1) 施設情報MAPへのアクセス

1. リンクをクリックすると、下記地図画面が表示されます。 [https://diemas.jp/DIEMAS/map\\_facility](https://diemas.jp/DIEMAS/map_facility)

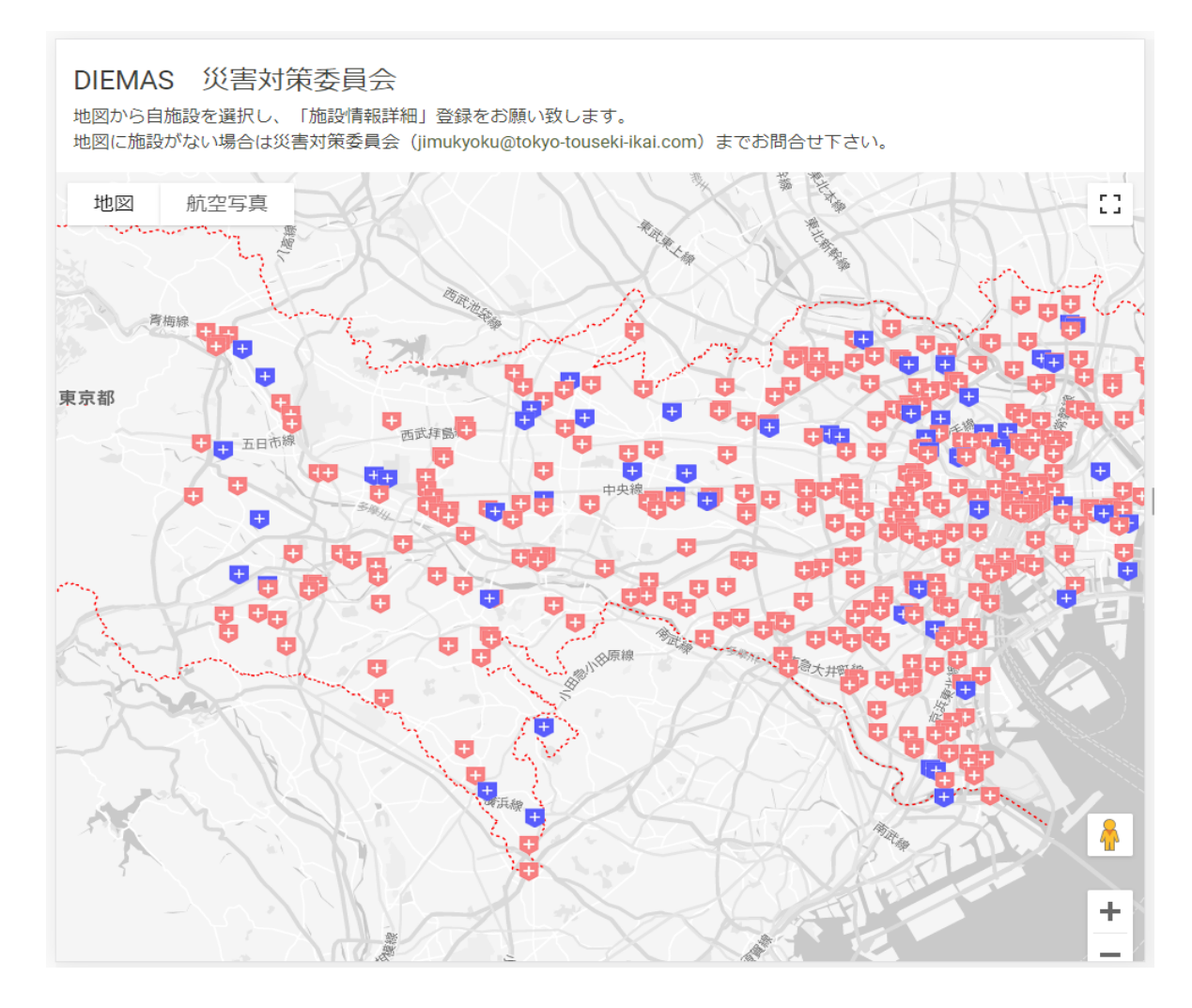

2. 地図上の青いアイコン表示から、自分施設のアイコンをクリックしてください。 下記のようなポップアップが表示されます。

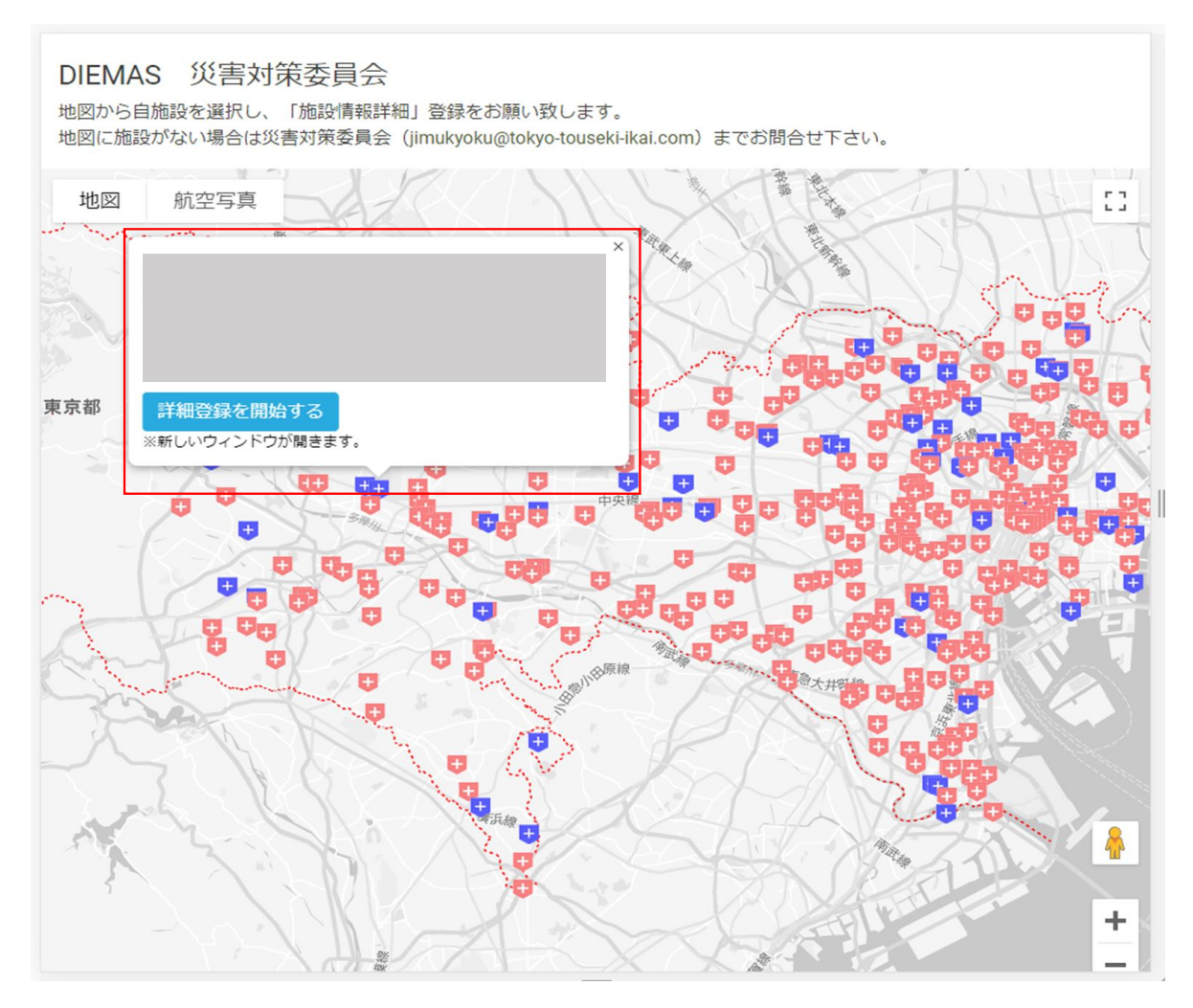

3. ポップアップ上の、「詳細登録を開始する」ボタンをクリックします。

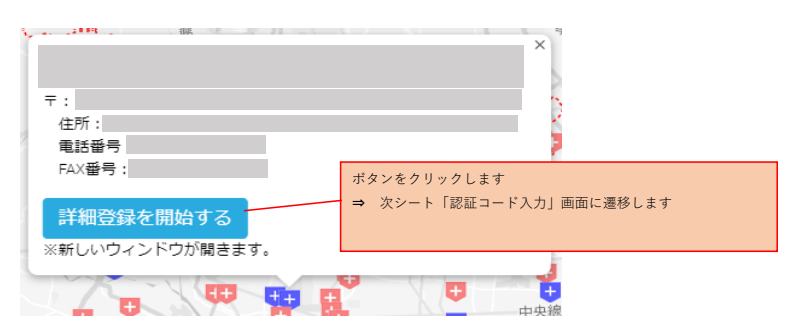

4. (参考)すでに詳細登録済の赤いアイコンをクリックすると、施設情報を閲覧することができます。

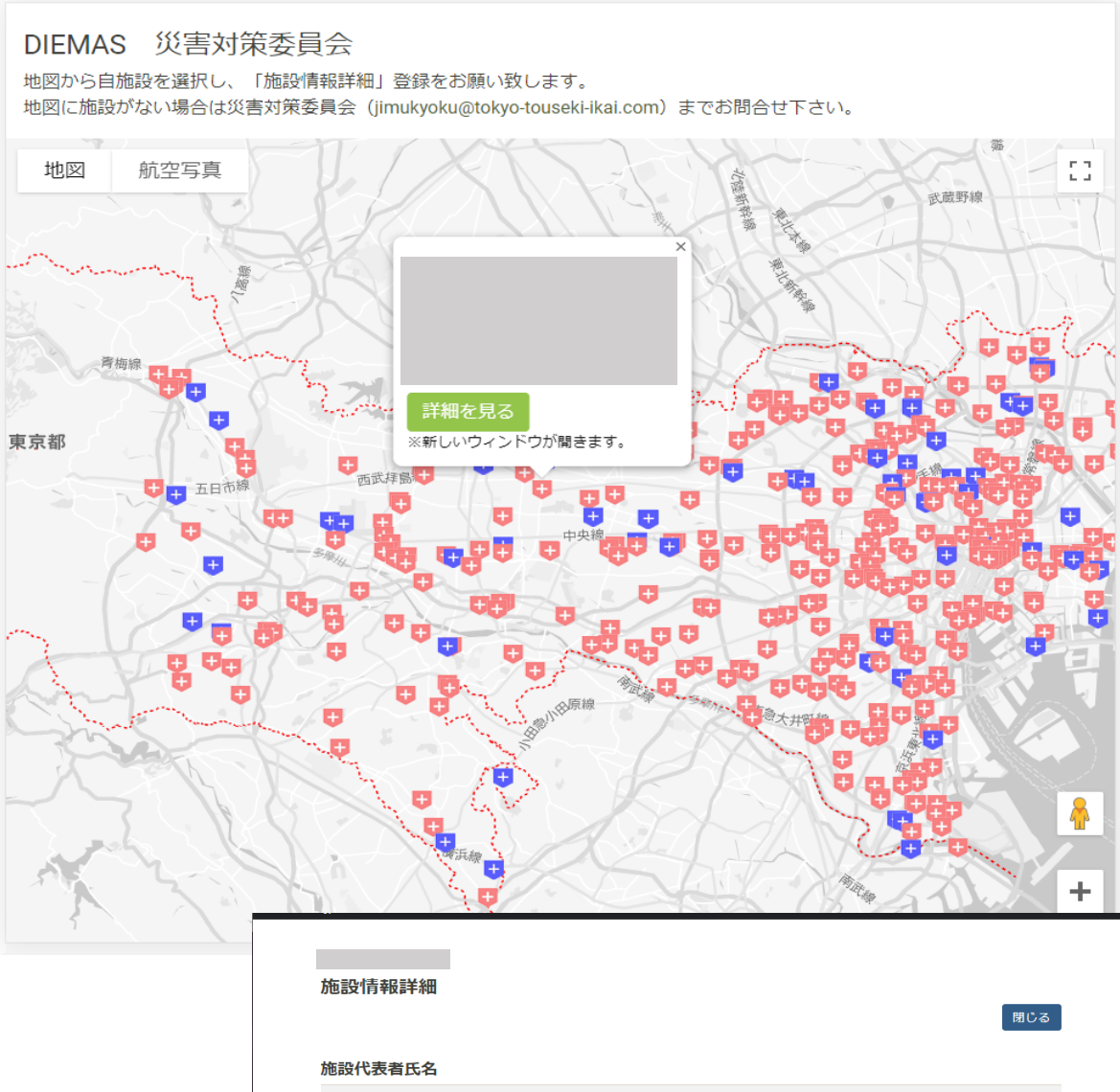

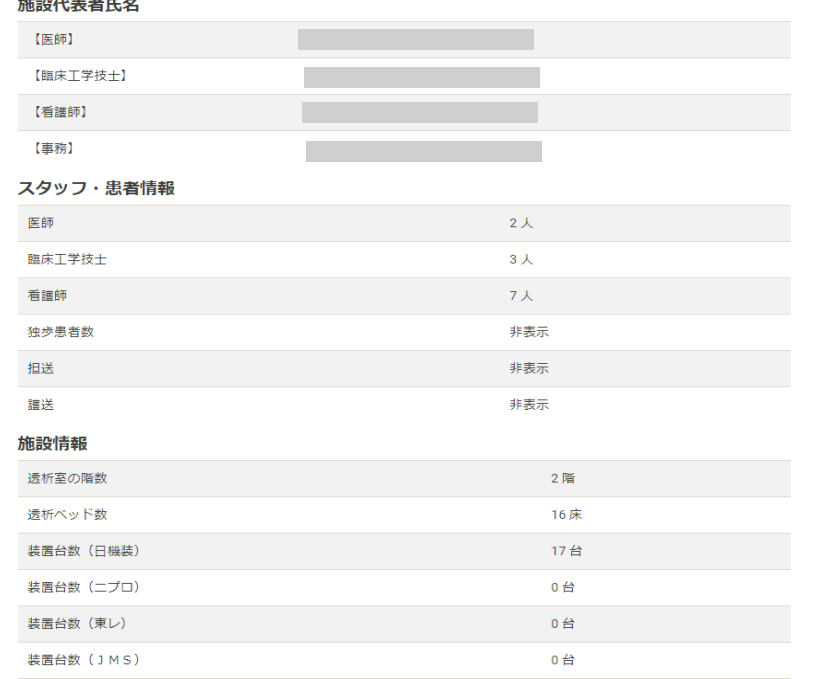